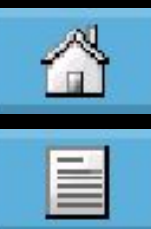

## **Configuring a SINAMICS G130 or G150 offline**

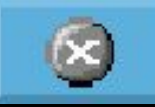

After you have created a project and set-up a drive unit (G130/150), configure this using the Wizard. This involves configuring the drive unit, selecting the option modules and a motor. After the Wizard has been exited, the drive unit is configured and the motor can be tested.

 $-|B|$   $\times$ 

Project Target system View Options Window Help

 $\text{D}[\mathcal{B}][\mathcal{B}][\mathcal{S}][\mathcal{K}[\mathbf{B}][\mathcal{A}]\cap[\mathcal{M}][\mathcal{R}]]$ 

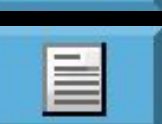

A

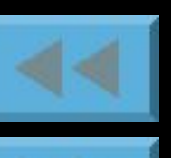

 $\odot$ 

Configure drive t > Overview > Configuration

Insert single drive E-O SINAMICS G150

日-B Test\_Guided\_Tour

- $\sum$  Topology
- E-RU Control\_Unit

In the Project Navigator, click on **Configure drive unit** in order to start the Wizard.

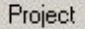

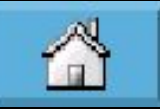

### **Selecting the drive unit**

#### Configuration - SINAMICS\_G150 - Drive unit Configure the drive unit: ¶Drive unit **Options** Voltage selection: 40<sub>m</sub> **Control** structure □Drive setting Display filter: All drive units **Notor** Drive unit selection: Motor holding brake Defaults of the setpoint Rated current Rated power Type (order no.) Voltage **Orive functions** 6SL3710-1GE32-1AA0 40<sub>m</sub> 110kW 210A **TPROFIBUS** process da 6SL3710-1GE32-1CA0 110kW 210A 400V 6SL3710-1GE32-1CU0 110kW 210A  $400V$ Important parameters 6SL3710-1GE32-6AA0 400V 132kW 260A ∃Summary 6SL3710-1GE32-6CA0 132kW 260A 40<sub>m</sub> 400V 132kW 260A 6SL3710-1GE32-6CU0 160kW 310A 6SL3710-1GE33-1AA0 40<sub>m</sub> 6SL3710-1GE33-1CA0 160kW 310A 400V 6SL3710-1GE33-1CU0 40<sub>m</sub> 160kW 310A 6SL3710-1GE33-8AA0 380A 400V 200kW 380A 6SL3710-1GE33-8CA0 400V 200kW 6SL3710-1GE33-8CU0 400V 380A 200kW Configure the drive: Drive object type: Vector G150 Cabinet unit V2.x Default macro: G150 Cabinet unit V2.x IG150 Cabinet unit V1.3 < Back Continue > Cancel Help

Click on **Continue** to change to the next window.

Here, select the **line supply voltage** of the drive inverter.

Here, select the unit corresponding to the Order No. of the drive unit.

- Here, where relevant, select the pre-assignment (default) of the drive units:
- V2.x....terminals, pre-assignment the same as Firmware V2.x (standard)
- V1.3...terminals, pre-assignment the same as Firmware V1.3 (for a firmware upgrade to V2.x and older terminal assignment), select the unit corresponding to the Order No. on the unit.

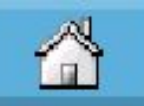

#### **Selecting the options that you have ordered**

In this dialog, you can select the options used so that the Wizard can make the appropriate parameter assignments for you.

Configuration - SINAMICS\_G150 - Options Configure the order options: **Drive unit O**ptions **Control** structure Options selection: □Drive setting **Notor**  $\Box$ BOO : NAMUR terminal block Motor holding brake  $\neg$ BO2: Safely isolated 24 V supply (PELV) □Defaults of the setpoint  $\Box$ BO3 : External auxiliaries outlet (uncontrolled) □Drive functions  $\nabla$ 661 User terminal block extension module □PROFIBUS process da  $\neg$ K50: SMC30 encoder module for measurement of the actual m □Important parameters  $\neg$ LOO : Line filter for use in the first environment in accordance w **Summary**  $7L08:$ Motor choke Sinusoidal filter (only for converters up to 200 kW at 4 kH)  $7L15:$  $7L13:$ Main contactor (for currents < 800 A)  $7L19:$ Connection for external auxiliaries (controlled max. 10 A)  $7L22:$ Without line choke in the power range P < 500 kW  $7L26:$ Mains switch incl. fuses or circuit breaker  $7L45:$ EMERGENCY STOP pushbutton in the cabinet door  $7L50:$ Cabinet lighting with service socket Continue > Help < Back Cancel

#### Select the options by activating the checkbox.

# A

#### **Selecting the function modules and the control mode**

In this dialog you have to choose the operating mode of your drive. The operating mode decides on the possible control modes.

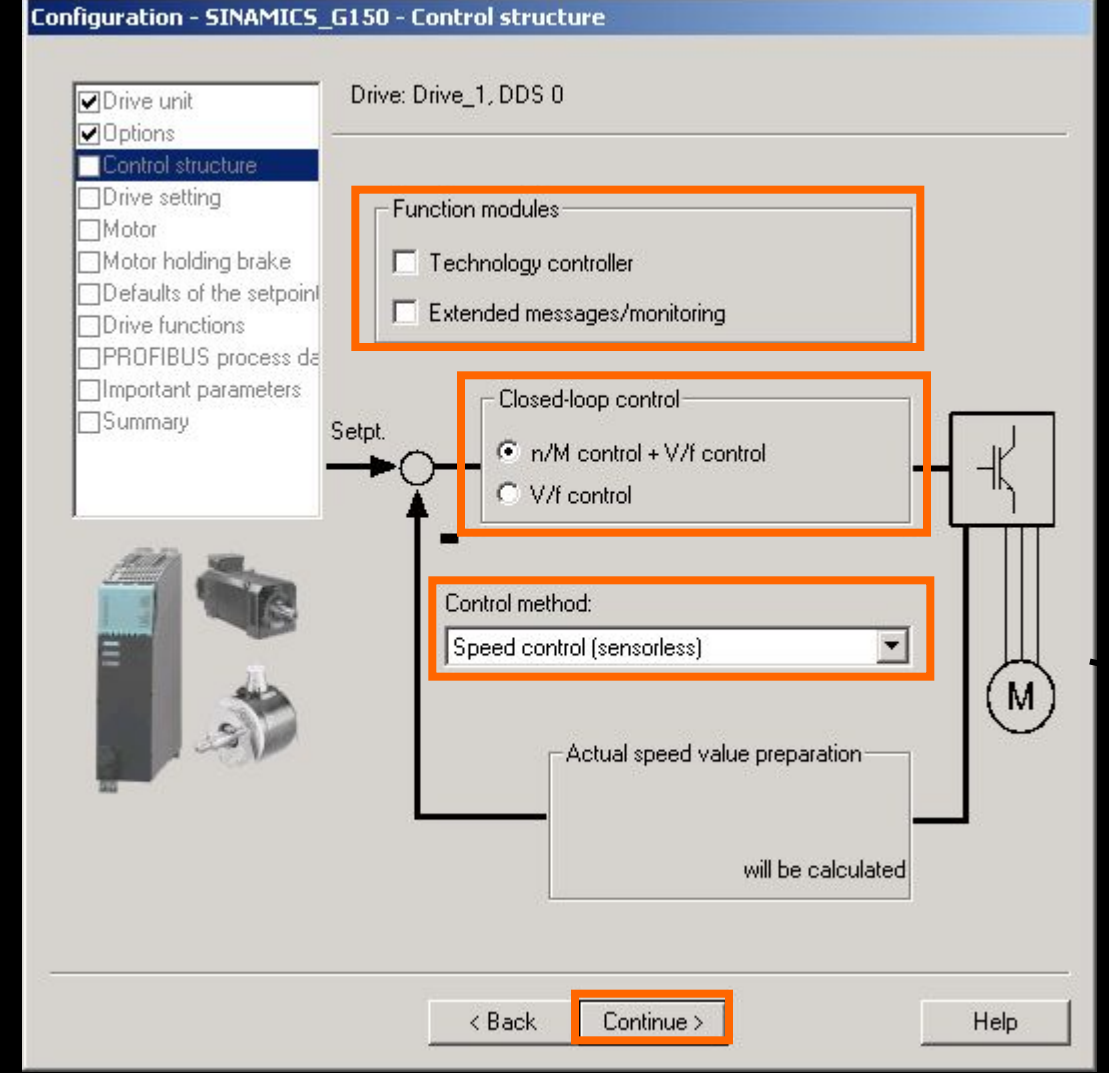

Function modules are additional softwaremodules which allow to realize easy technology functions without a PLC. Before the function modules are usable, they must be activated in the configuration wizard.

Select the operating mode of your drive. In the operating mode "V/f control" no speed or torque control is possible.

Depending on the operating mode choose the control mode of your drive.

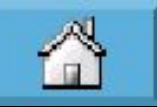

 $\odot$ 

#### **Select the Standard applicable for the motor**

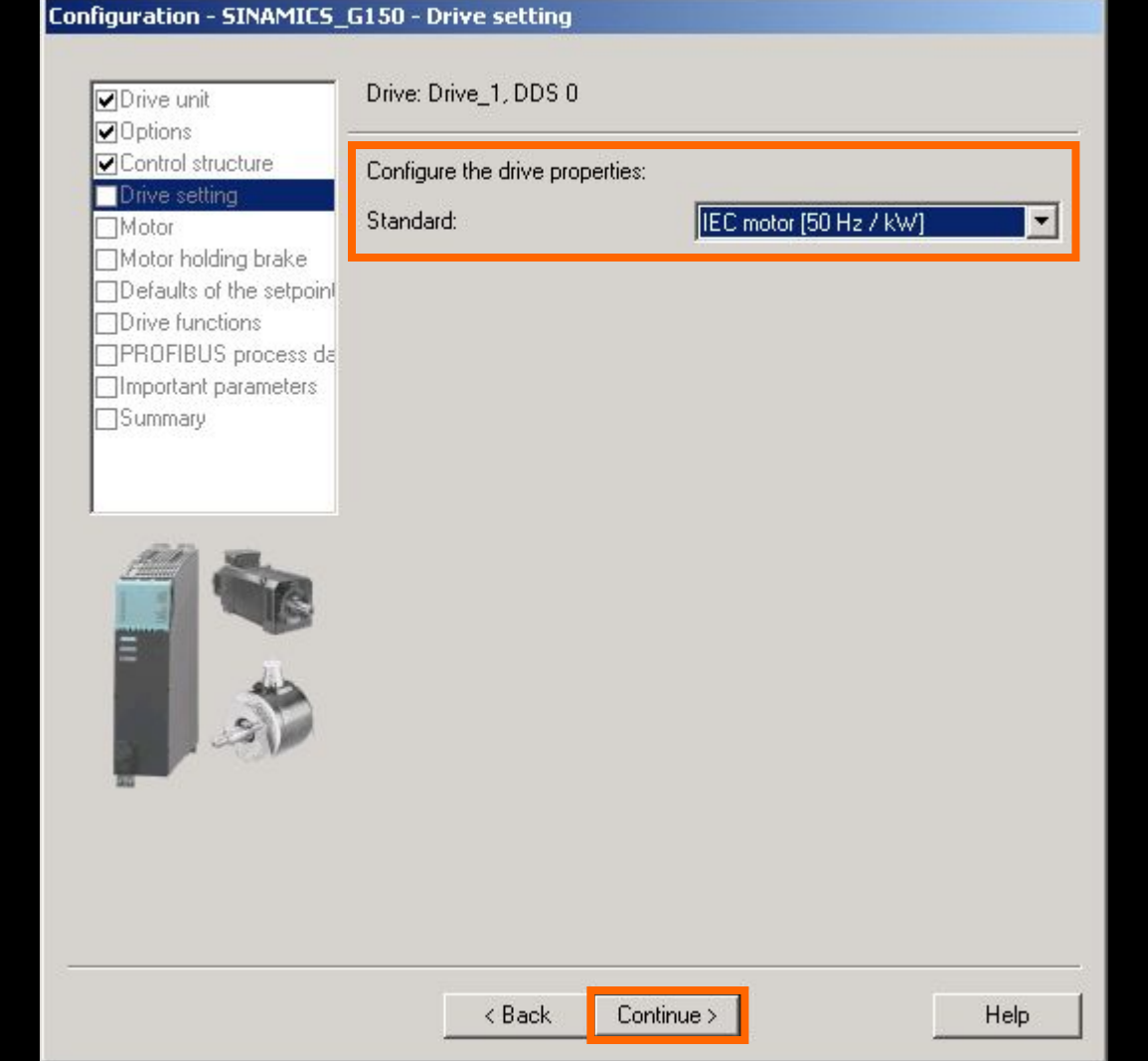

Select the Standard for operation. - International Standard IEC (Standard) US Standard - NEMA

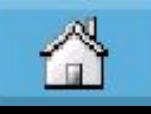

#### **Ways of selecting motors**

You can either select a SIEMENS motor from the list - or you can directly enter the motor data.

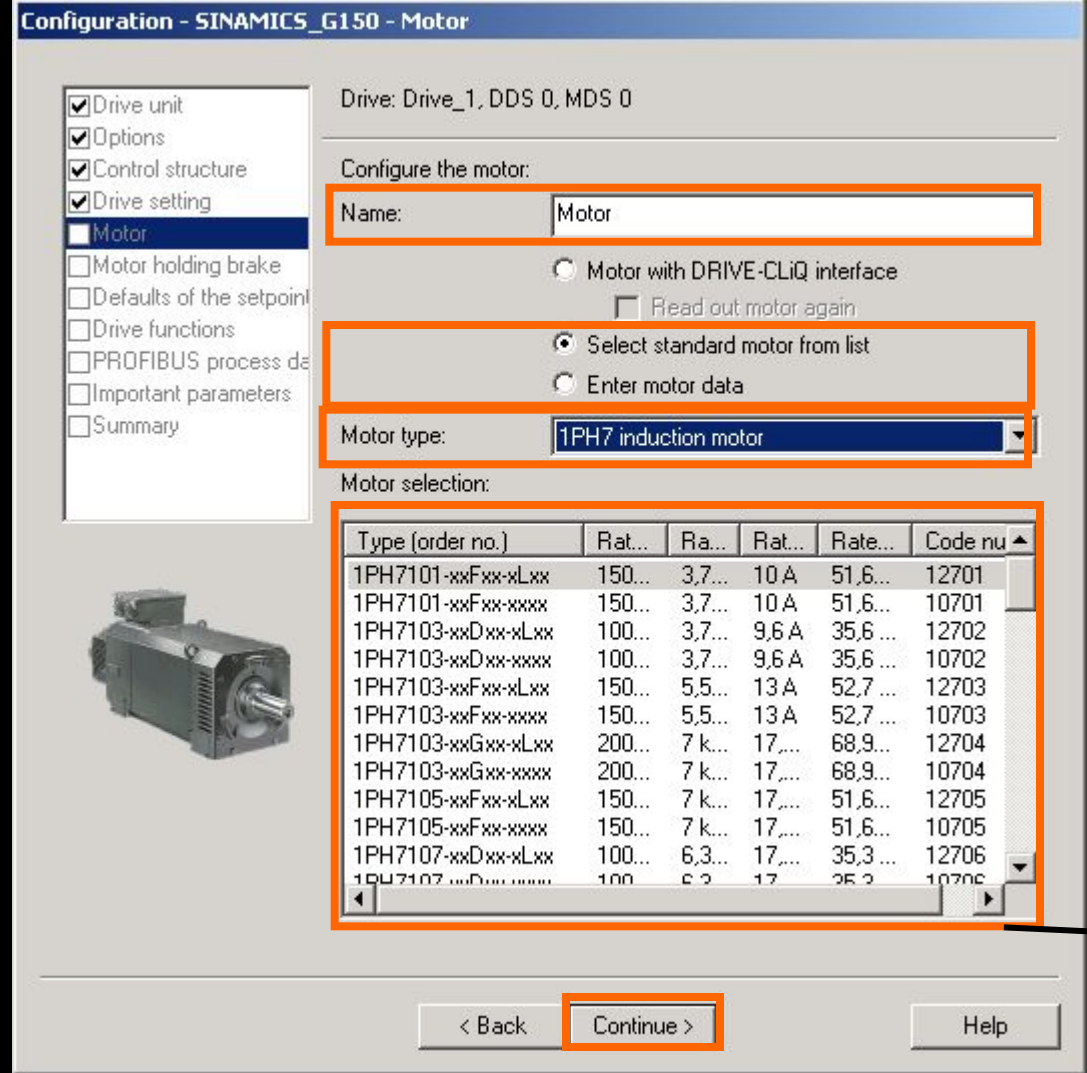

Enter a name for the motor, e.g. the equipment code.

Here you can either select a SIEMENS motor from the list – or you can manually enter the motor data (refer to the next page).

If you have decided to enter a motor from the list, then here, select the motor type (e.g. 1PH7 or 1PH6). In the checkbox below, you can specify whether your motor should have an internal brake.

Here, select your standard motor using the Order No. (this is only active if **Select standard motor from list** is activated).

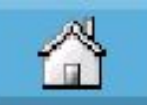

Ë

 $\infty$ 

#### **Entering motor data according to the rating plate**

This dialog box is only displayed if **Enter motor data** is activated in the previous dialog box.

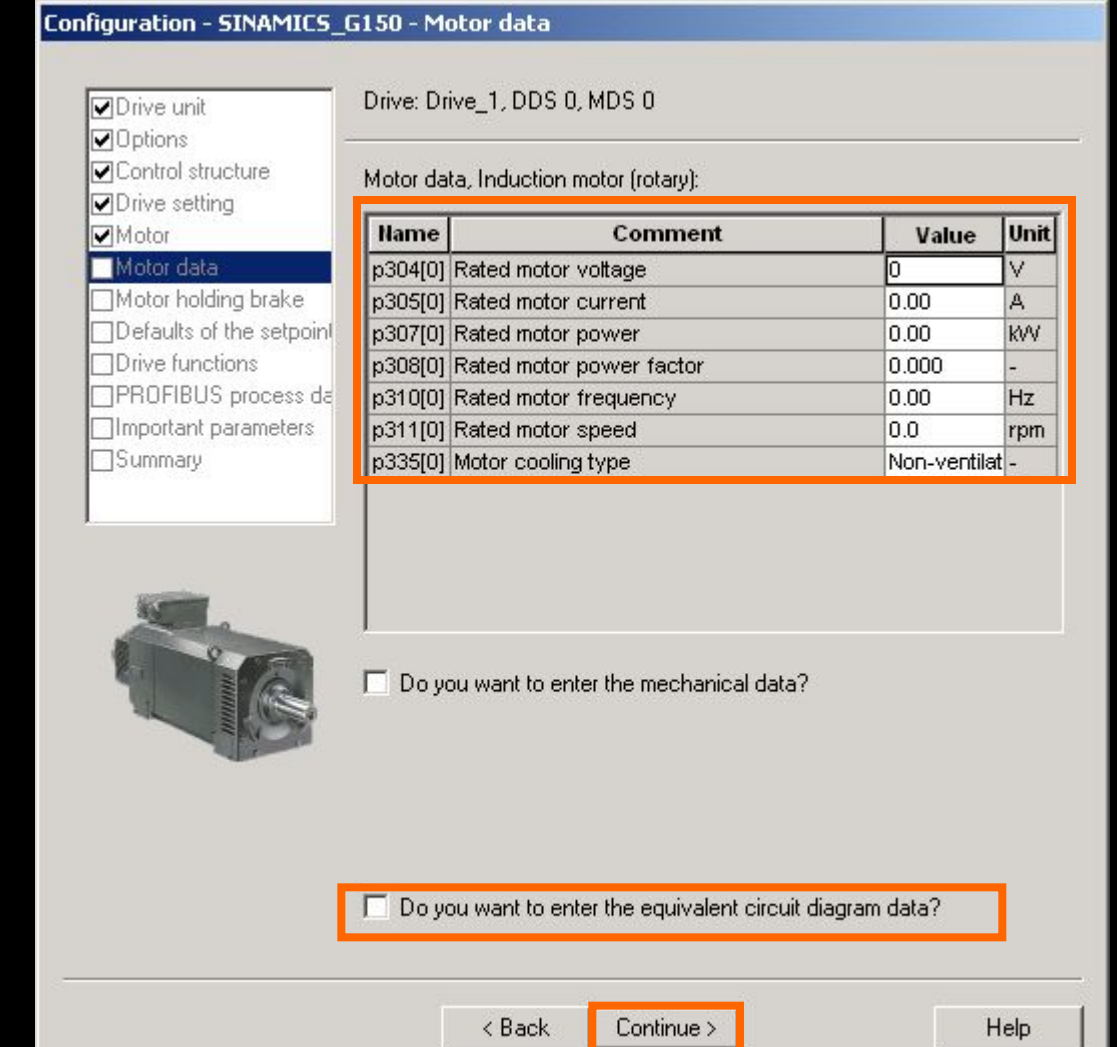

Enter the motor data according to the rating plate.

Activate the checkbox if you also wish to enter equivalent circuit diagram data (motor data sheet). Generally this is not required for standard applications.

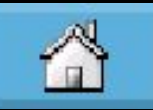

#### **Selecting the default settings for your command and setpoint sources for the standard data set (CDS0)** In addition you can also change the default settings for a second data set (CDS1) (CDS: ControlDataSet).

Configuration - SINAMICS G150 - Defaults of the setpoints/command sources Drive: Drive 1, DDS 0 **Drive unit V**IOptions Control structure Select the default macros for your command sources: **Dive** setting **V**Motor  $\overline{\phantom{a}}$ Terminal TM31 CDSO Motor data Command sources: OCalculation of the motor  $\blacktriangledown$ CDS1 No selection Motor holding brake Defaults of the setpoir All binector inputs (BI) of the corresponding command data □Drive functions set (CDS) will be interconnected accordingly. □PROFIBUS process da □Important parameters **Summary** Select the default macros for your setpoint sources: CD<sub>S0</sub> Terminal TM31  $\overline{\phantom{a}}$ Setpoint sources:  $\blacktriangledown$ No selection CDS1 All connector inputs (CI) of the corresponding command data set (CDS) will be interconnected accordingly. < Back Help  $Contimize$ 

Here, select a source for your basic drive controls – for example, the power-on command.

Here, select your setpoint source, e.g. analog input on a TM31.

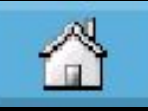

Ë

 $\odot$ 

#### **Make the appropriate control settings and select a Profibus telegram**

#### Configuration - SINAMICS\_G150 - Drive functions

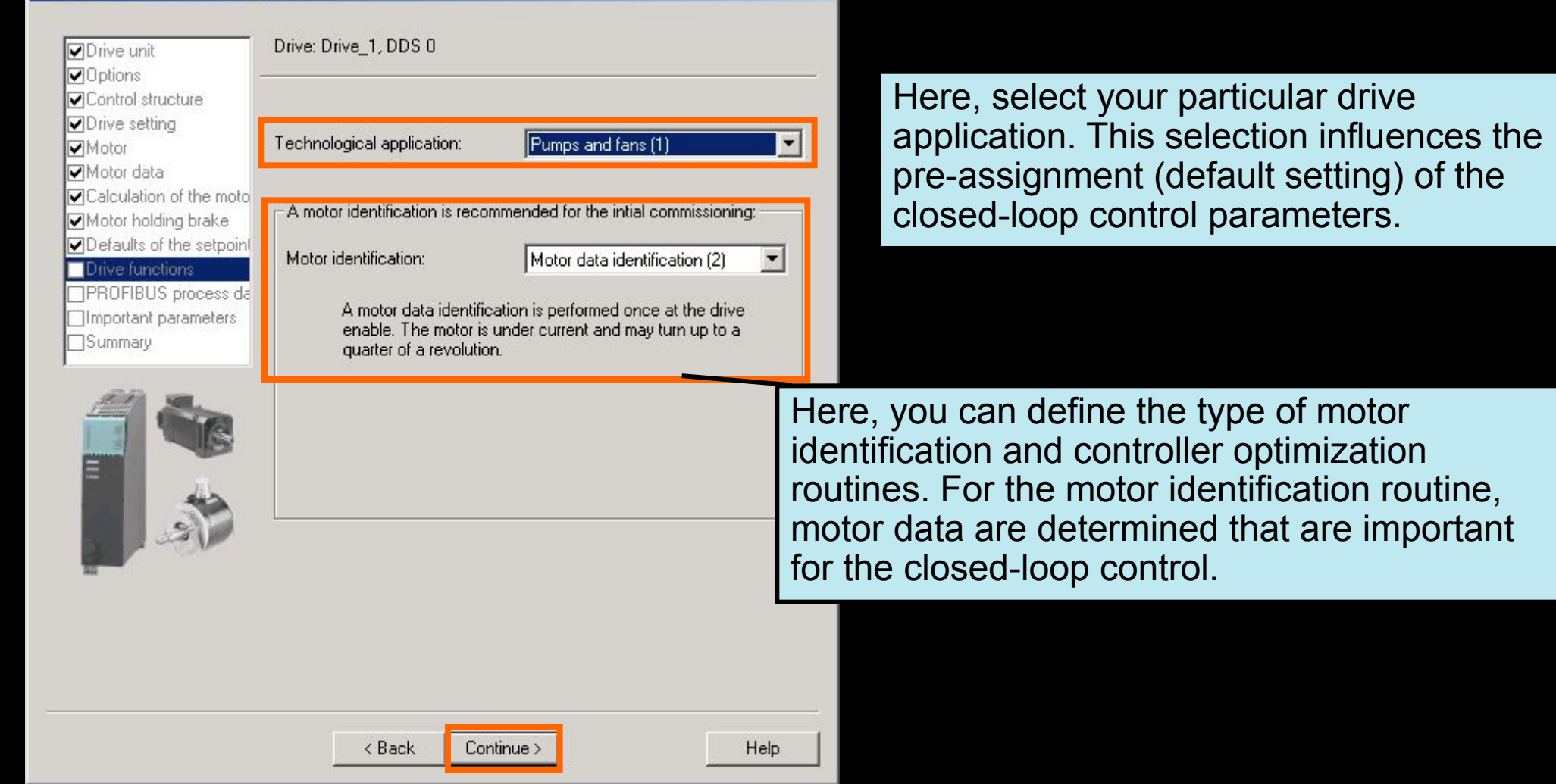

![](_page_10_Picture_0.jpeg)

 $\odot$ 

### **Select a Profibus telegram**

![](_page_10_Picture_31.jpeg)

Here, you can select the Profibus telegram. You can either select a standard telegram or a freely assigning a telegram.

![](_page_11_Picture_0.jpeg)

#### **Entering the most important drive parameters**

![](_page_11_Picture_2.jpeg)

![](_page_11_Picture_3.jpeg)

![](_page_11_Picture_4.jpeg)

![](_page_11_Picture_5.jpeg)

![](_page_11_Picture_6.jpeg)

![](_page_11_Picture_7.jpeg)

![](_page_11_Picture_8.jpeg)

![](_page_11_Picture_9.jpeg)

![](_page_11_Picture_10.jpeg)

![](_page_11_Picture_11.jpeg)

![](_page_12_Picture_0.jpeg)

#### **Summary of the settings made**

**Configuration - SINAMICS G150 - Summary** 

**Drive unit V**IDptions Control structure **□**Drive setting **V**Motor Motor data Calculation of the motor Motor holding brake ODefaults of the setpoint **D**ive functions **OPROFIBUS** process da Important parameters Summary

The following data of the drive unit has been entered: Drive unit: Name: SINAMICS G150 Order no.: 6SL3710-1GE32-1AA0 Bus address: 0 Drive: Name: Drive 1 Dotions: Name: G61 - User terminal block extension module Control structure: Control type: Speed control (sensorless) Drive setting: Standard: IEC motor [50 Hz / kW] Motor: Name: Motor Motor type: Induction motor (rotating) Motor data: Rated motor voltage: 0V Rated motor current: 0.00 A Rated motor power: 0.00 kW Rated motor power factor: 0.000 Rated motor frequency: 0.00 Hz Rated motor speed: 0.0 rpm Motor cooling type: 0 Calculation of the motor/controller data: Complete calculation without equivi-circuit diagram data Copy text to clipboard

Finish

Help

< Back

In this window you can see a summary of the settings you made.

You can copy this summary into a buffer with **Copy** so that it can be used in other applications, e.g. to generate a report.

In order to exit the Wizard, click on **Finish**. You can still change the settings with **Back**.

![](_page_13_Picture_0.jpeg)

E

 $\infty$ 

#### **The drive unit has now been configured**

You can now: Make additional settings Download the project into the target system Save the project and exit Starter ...

![](_page_13_Picture_3.jpeg)